Digitalize your educational institution or organisation.

The **digi.concept assistant** guides you through the steps to the **digitalization concept for your educational institution or organization**.

This is how it works: Visit the website [comet.edustandards.org.](https://comet.edustandards.org) Login first. Then select My Digitalization Concept > for organizations or > for educational institutions in the top menu.

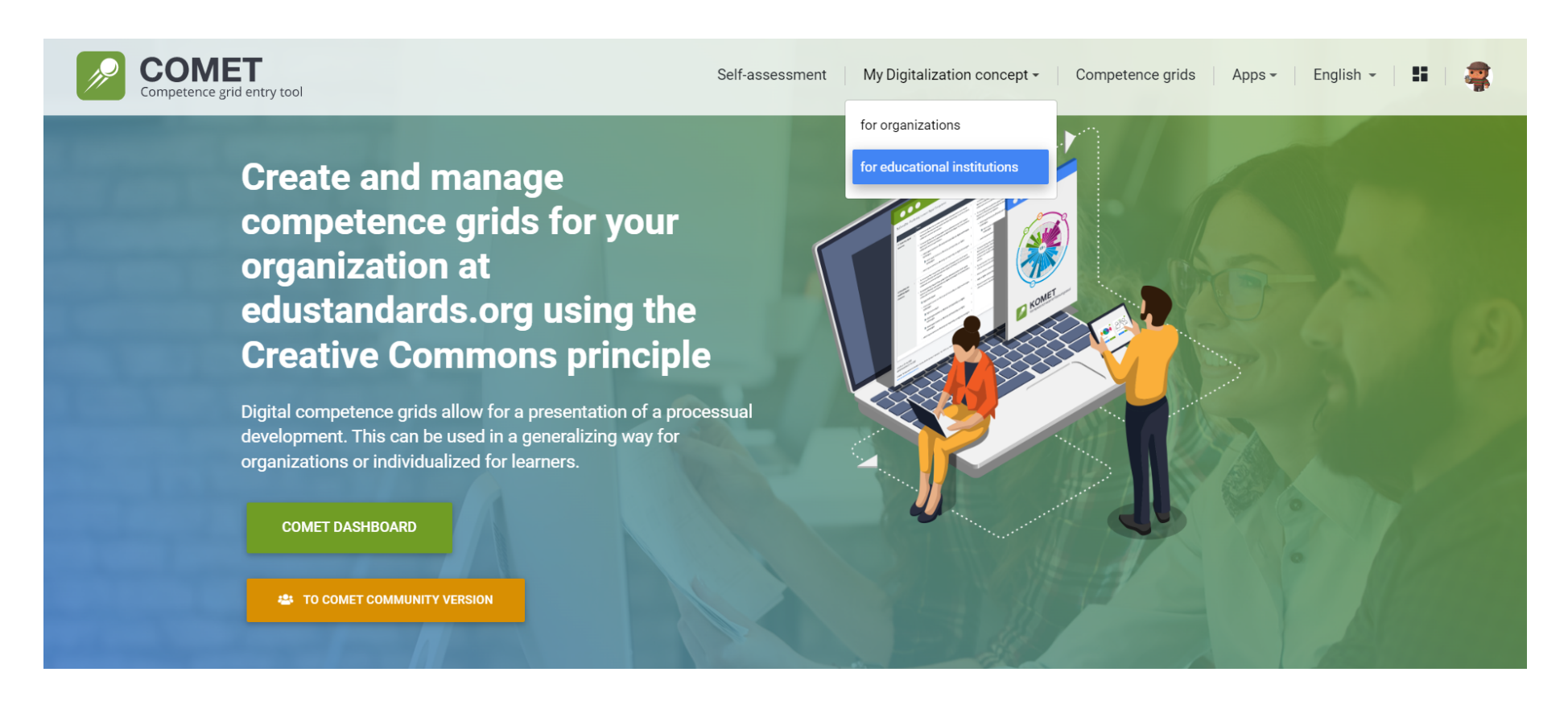

First, you will be taken to an **introductory page**. Here you can enter some key data about your digitalization concept.

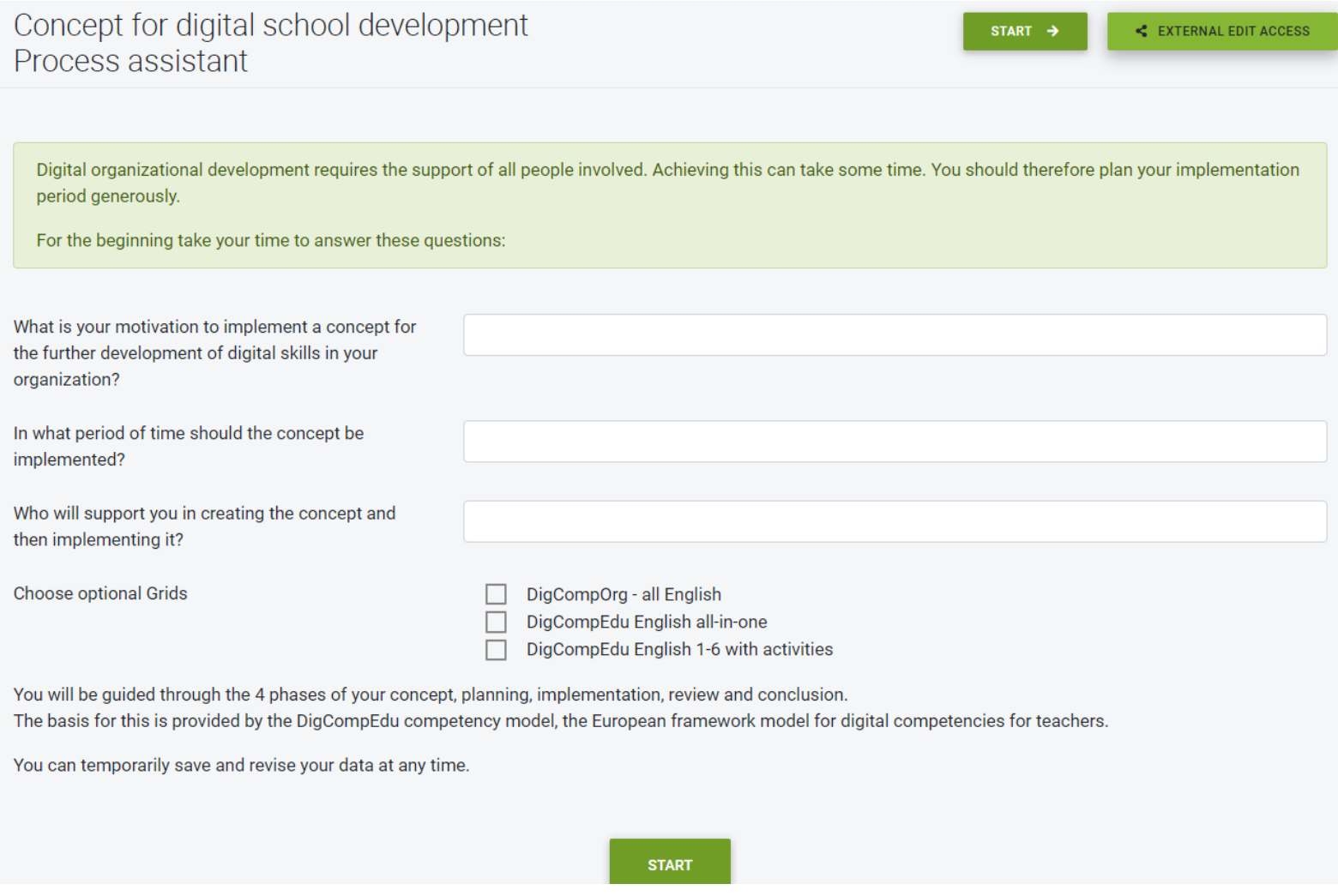

If you wish to add **additional editors**, you can do this here via the button "external edit access" and enter the editor's email-address to invite them.

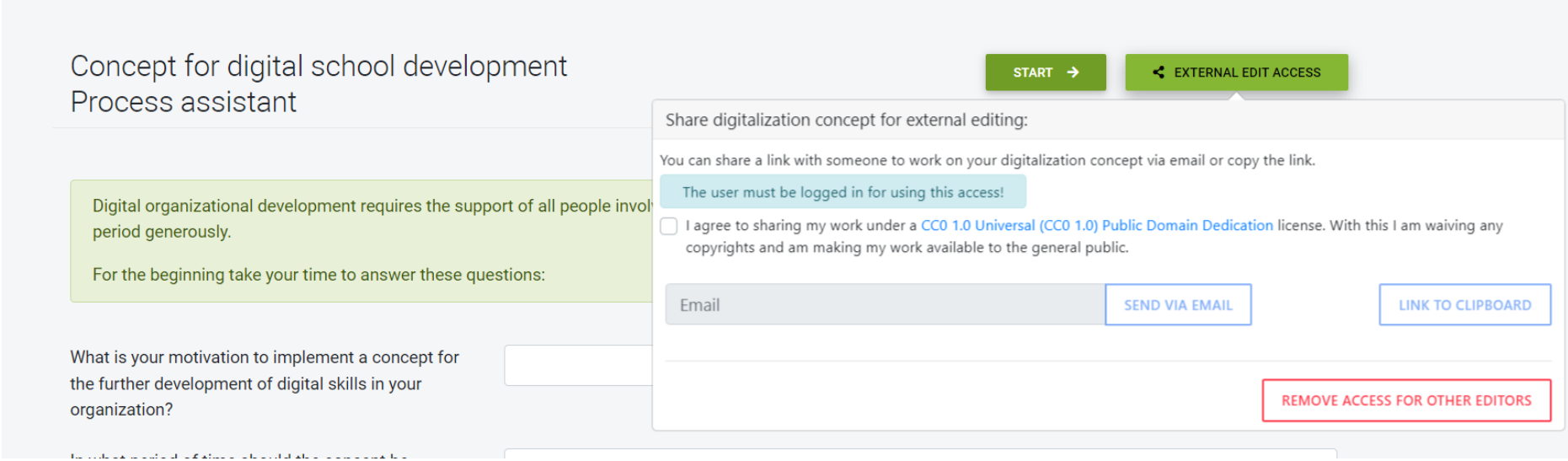

Click **Start**.

Now we are already in the middle of the concept.

We'll go through the points of **planning, doing, checking and acting** (concluding) in order.

In the **planning phase**, you record the goals you pursue with the digitization concept. You also set characteristics that you can use later to measure progress.

Competence grids of the six areas of **DigCompEdu European Competence Grids** serve as a basis for setting objectives. To do this, mark the competences in the grid that you would like to achieve in your institution's development (these are called target states).

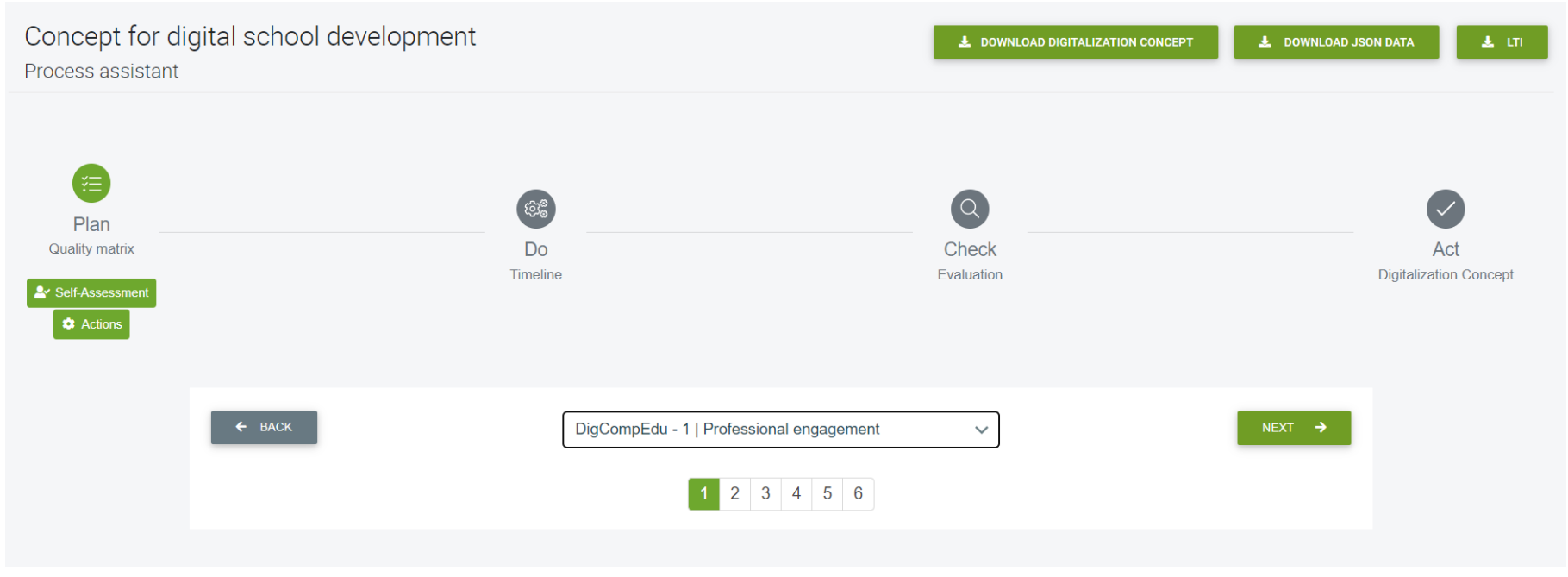

Click **Next** to go to the next available grid.

Use the button **Help** to gain more insight into the process you are working on with the digi.concept assistant.

The **Self-Assessment** allows you to assess yourself in the area of digital competences. Here, too, **DigCompEdu digital competence grids** serve as a basis.

For the DigCompEdu level assessment, you will be asked to classify yourself to one of the expertise levels.

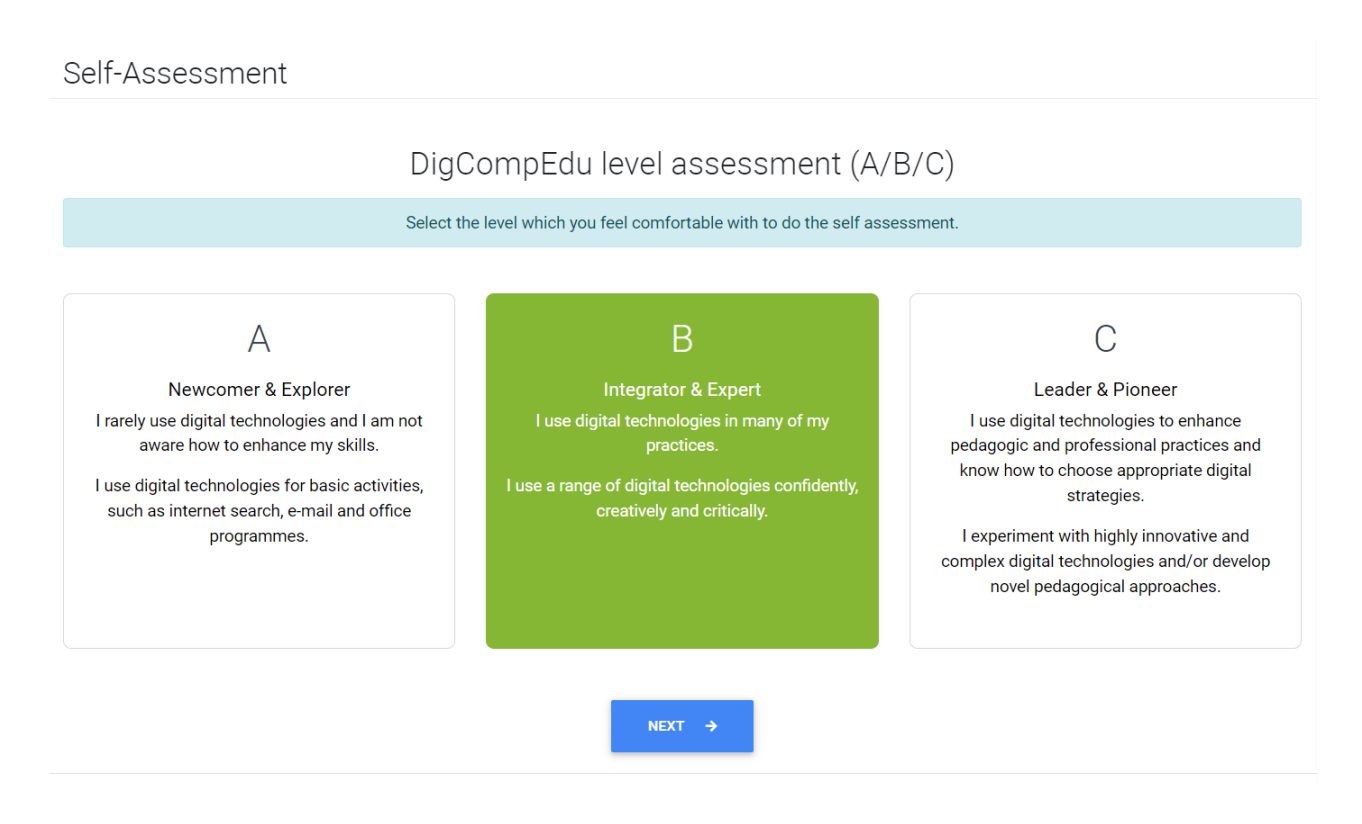

Go through the questions one by one and answer them.

It is also possible to **invite other participants for self-assessment** in order to get a broader picture of the digital competences of your employees and teachers.

Click **Result** to see the results of everyone's self-assessment or your own.

The **Actions** are at the heart of the digi.concept:

Here you describe what measures you will take to achieve your goals in the selected competency areas.

You enter more information about each action, such as when and with whom you will carry it out.

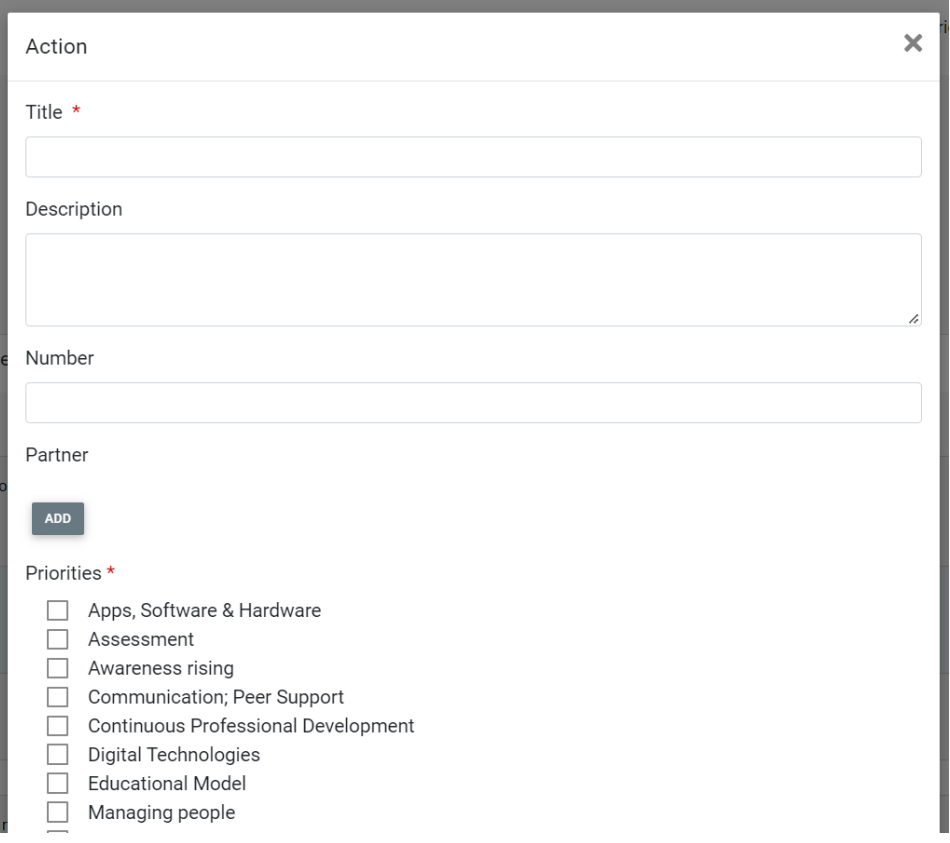

Activate the action to display it in the timeline in the next step.

You can also publish the action and make it available to other institutions who can reuse it.

Click the white button **Define Action** on top to create a new action. Alternatively, if you want to add an action to a specific competence grid/area, click **Define Action** beneath the name of the respective competence grid (blue button). If you wish to add a new action to a specific target state (competence), click the turquoise button **Define Action**.

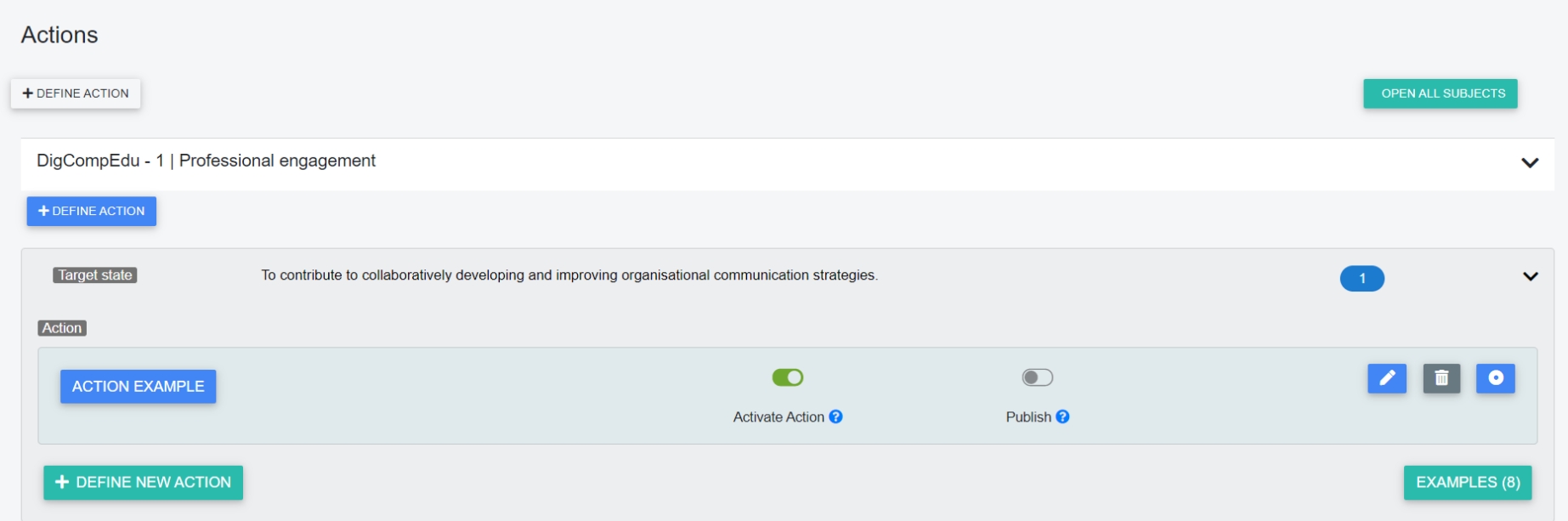

Once you created an action, you can **Activate** the action, which is necessary in order to display the action in the following steps of the concept. If you activate the **Publish** option, your action will be visible and usable for other users of the digi.concept assistant via the button **Examples**, where you can see examples of other users' actions they created for the respective competence. You can **edit**, **delete** the action or **add additional target states** (competences).

In the next step **Do** you see an overview of all previously defined measures on the timeline.

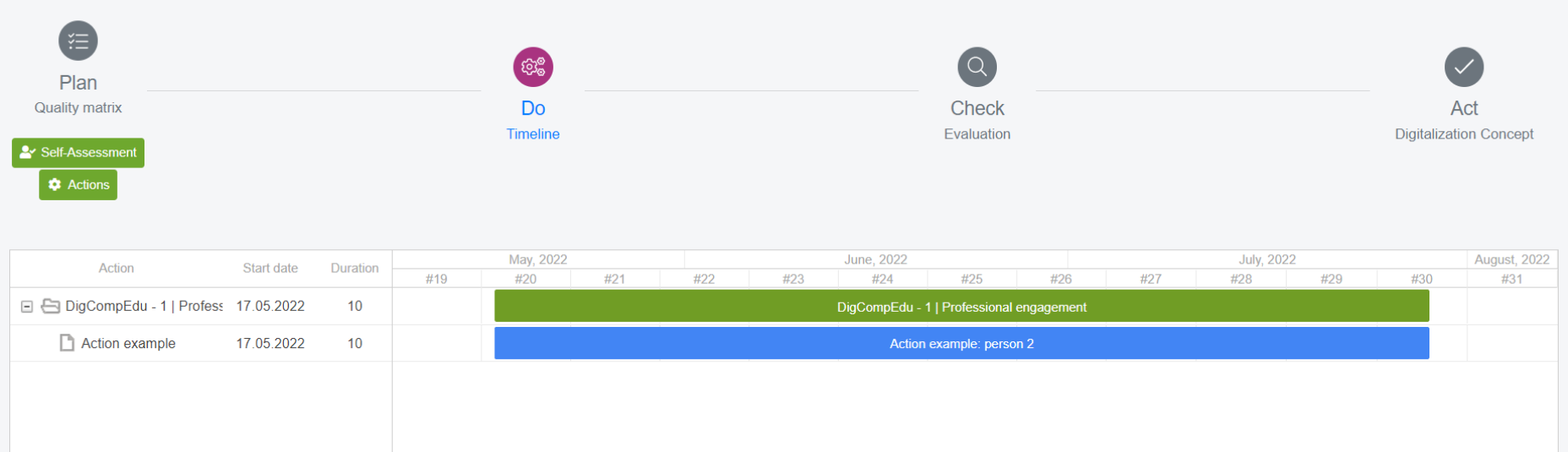

The step **Evaluation** allows you to evaluate each action. There is a possibility to upload additional files, such as PDF and click the button below the comment field for a more detailed evaluation.

Remember to click **Save** if you added any comments in order to secure your input.

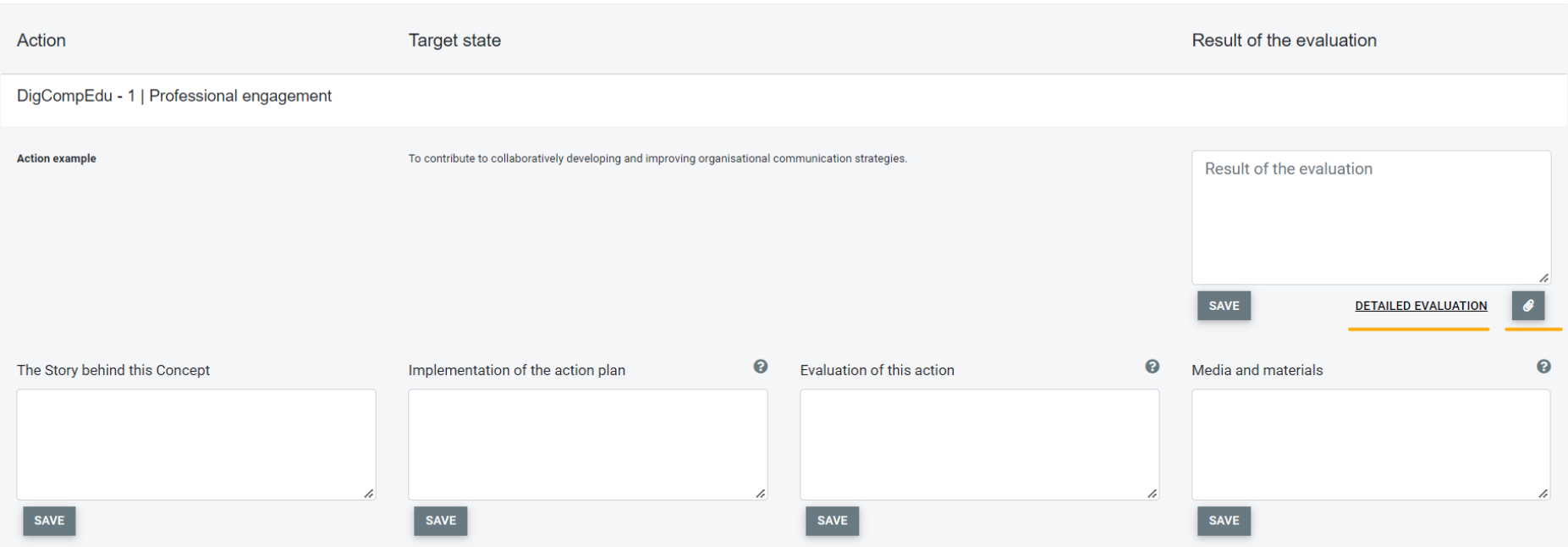

In the last and final step **Act**, you have the possibility to add comments to each action as well as a general conclusion. For a more detailed evaluation for each action, click the respective button in order to add a comment field.

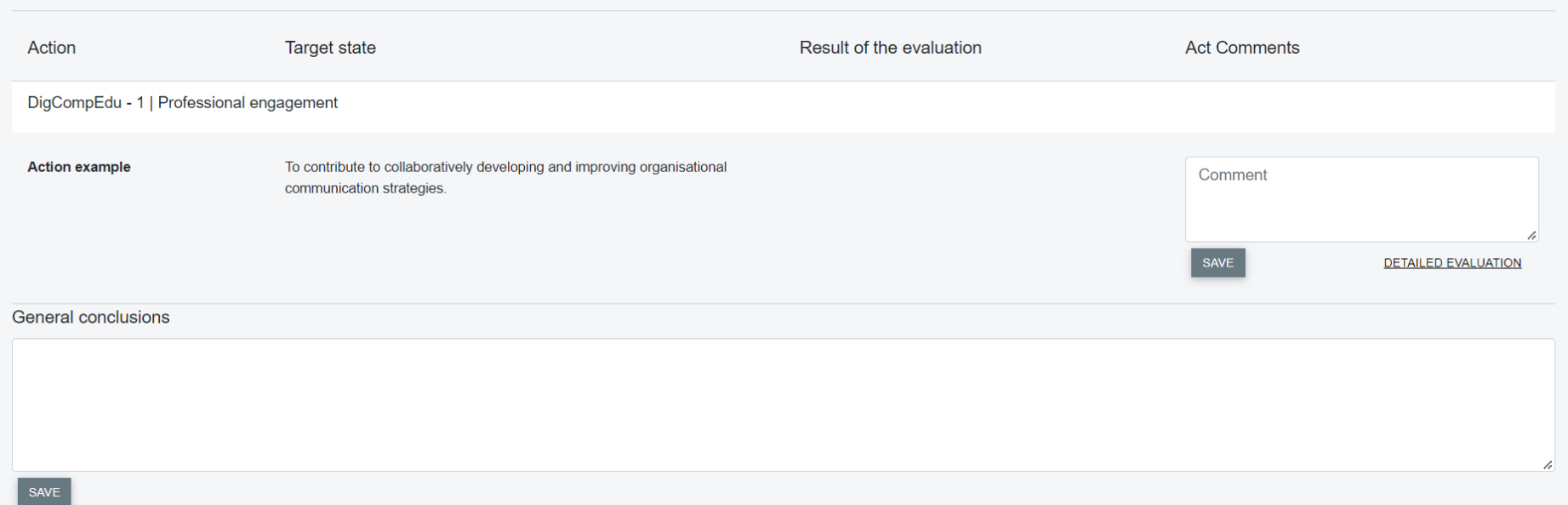

You can **download your digitalization concept as a PDF** or **download it as a .json-file**. Choose the option for **LTI-integration** in order to smoothly integrate the tool into your learning management system. For LTI-Integration, please check the separate manual.

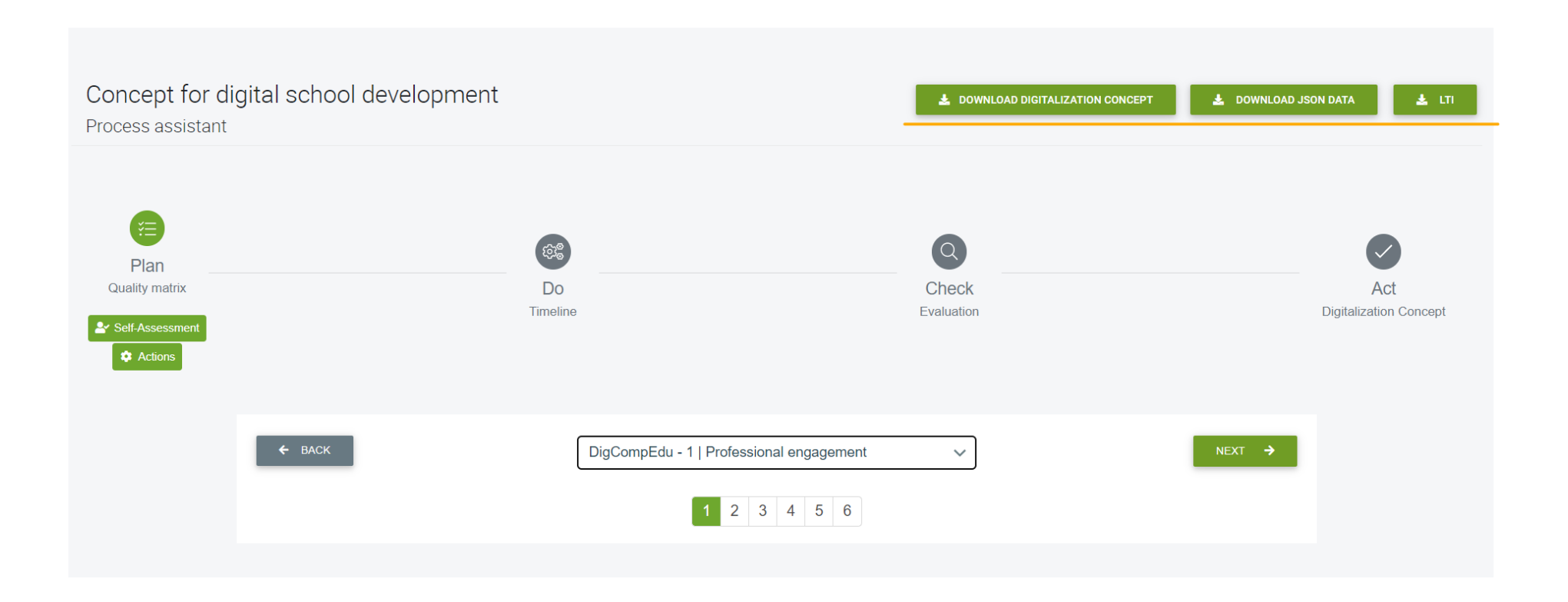